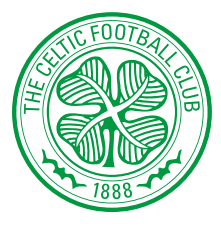

## **GUIDE TO RENEWING YOUR 2019/20 SEASON TICKET ONLINE**

Online is the easiest and quickest way to renew your seat for the 2019/20 campaign. **Simply follow the steps below.** 

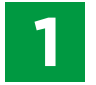

Visit: https://www.eticketing.co.uk/celtic

## **Do you already have an** *e-ticketing* **account?**

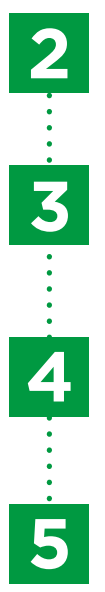

**YES**  $\vee$  **NO** 

Using the **SIGN IN** button **1** SIGN IN , log into **your account.**

Click on the **Renew now** link which will appear in your **NOTIFICATIONS** on the eticketing homepage and then add your Season Ticket to your basket **in** BASKET

Choose your payment method. No booking fees apply when you renew online. You can pay in full using Credit or Debit card, or apply to pay through monthly instalments with V12 Retail Finance online.

Follow the onscreen instructions to complete your online renewal and get ready to unleash the Power of Paradise in 2019/20.

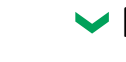

## **ACTIVATE CLIENT REFERENCE**

1. Click the **SIGN IN** button **1** SIGN IN at the top right of the screen.

2. Click ACTIVATE MY **CLIENT REFERENCE.**

3. Enter your **CLIENT REF** (which is printed on your Season Card) and your **SURNAME.**

4. Click **FIND MY ACCOUNT.**

5. Complete your personal details ensuring you remember the email and password you have entered.

6. Click **SAVE DETAILS.**

7. Your Client Reference is now activated online.

If you are not still signed in, using the **SIGN IN** button **t** sign in , log into your account.

Click on the **Renew now** link which will appear in your **NOTIFICATIONS** on the eticketing homepage and then add your Season Ticket to your basket in BASKET

Choose your payment method. No booking fees apply when you renew online. You can pay in full using Credit or Debit card, or apply to pay through monthly instalments with V12 Retail Finance online.

Follow the onscreen instructions to complete your online renewal and get ready to unleash the Power of Paradise in 2019/20.

V12 Retail Finance is only available online, check out this guide for more details.

. . . . . . . . . . . . . . . .

*Should you require any assistance, please call 0141 230 1967 where a member of the team will be happy to help.*

6

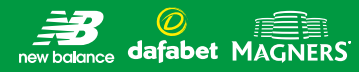